# **ThermoFisher SCIENTIFIC**

### Paradigm SDK - Getting Started with C#

### Preparation

- If possible, install this on a clean PC (newly installed operating system), or in a Virtual Machine.
- Install Visual Studio 2019 or later

### **Overview**

The basic steps that are needed before one can use the Paradigm SDK are:

- 1. Install the base OMNIC Paradigm software for the instrument to which you are connecting.
- 2. Install the Paradigm SDK Engine and Paradigm SDK Client modules.
- <span id="page-0-0"></span>3. Create a console app in Microsoft Visual Studio $\frac{1}{2}$  $\frac{1}{2}$  $\frac{1}{2}$ .

### Install OMNIC Paradigm software

See the OMNIC Paradigm software help topics on knowledge1.thermofisher.com for more information about installing and using OMNIC Paradigm software.

### Install the Paradigm SDK

Navigate to the SDK Engine Installer

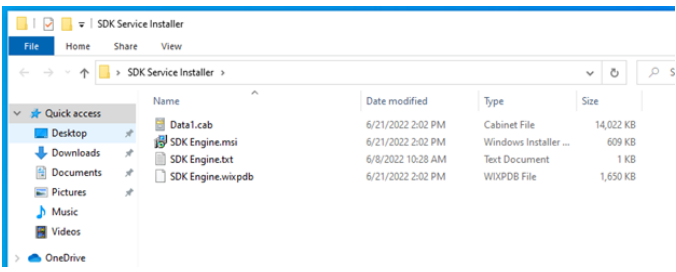

Run the SDK Engine Installer

Accept the terms of the license agreement.

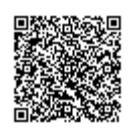

#### Install.

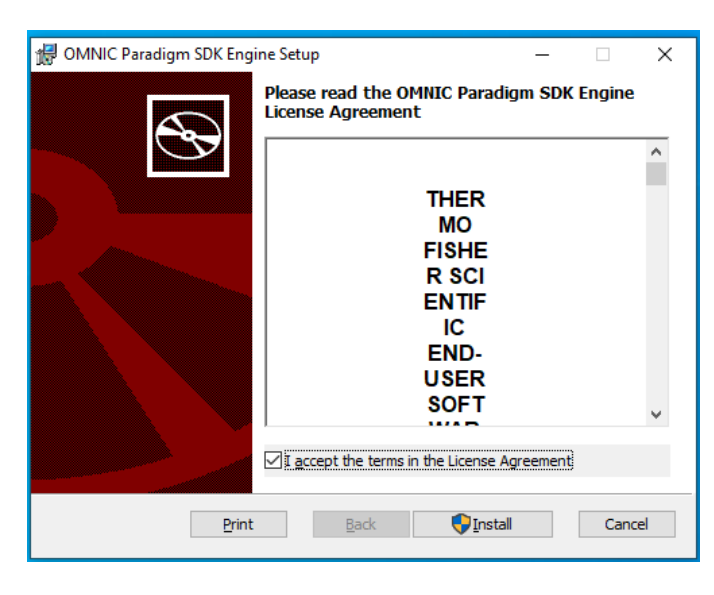

Finish.

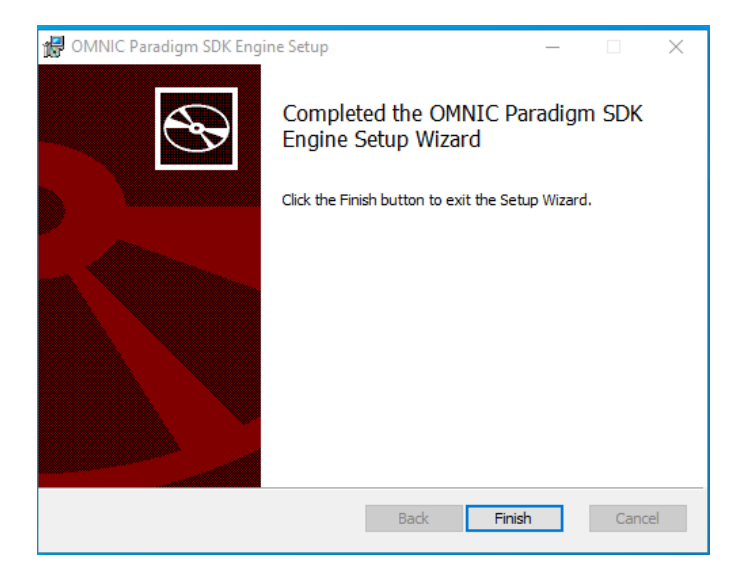

Now find the SDK Client Installer and take the same steps to finish SDK installation.

The SDK Documentation (including a copy of *this* document) is installed to C:\Users\Public\Documents\Thermo Scientific\SDK

### Configure OMNIC Paradigm software

Start OMNIC Paradigm from the desktop

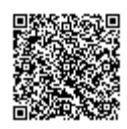

### Simulator (Optional)

If you do not have an instrument, you can use the simulator:

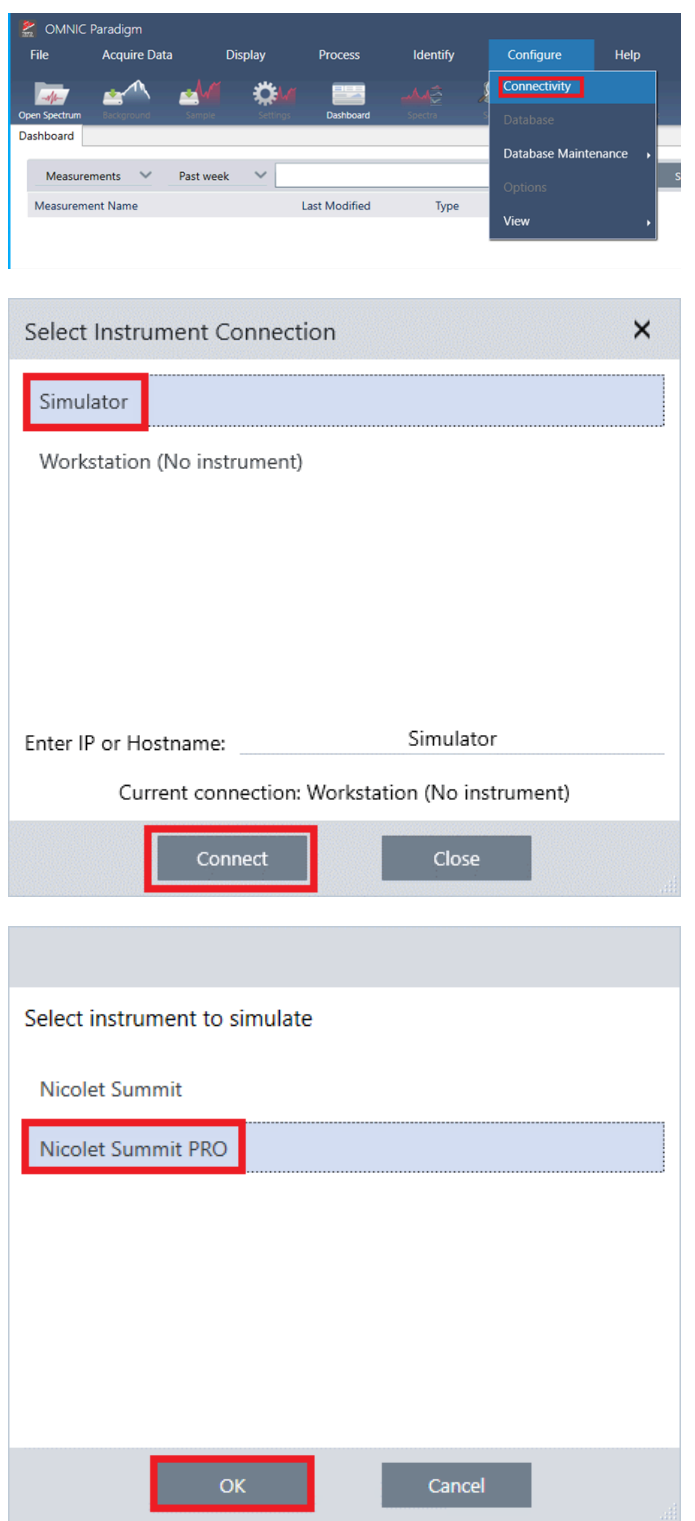

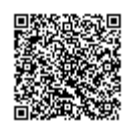

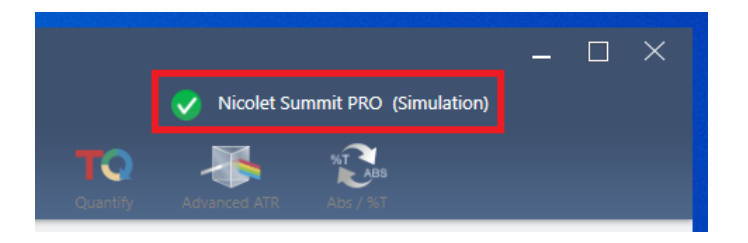

Notice that Paradigm indicates it is now simulating an instrument:

### Configuring Named Parameter Sets

The SDK will use named parameter sets from OMNIC Paradigm software. We will create one now named "Example Parameters".

Select New

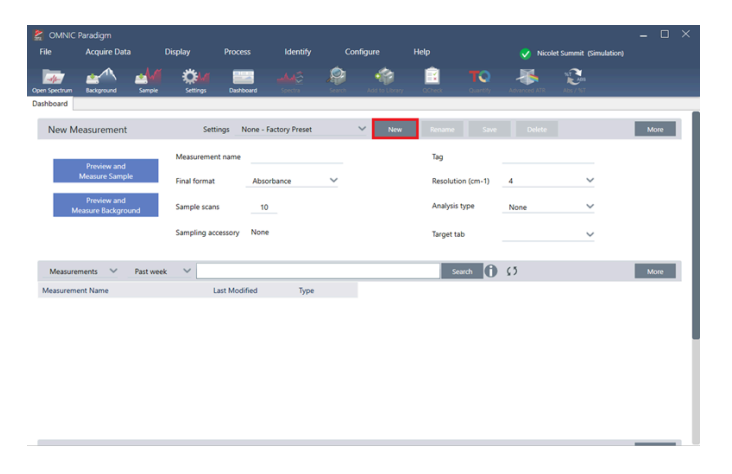

#### Enter the name "Example Parameters" and select save

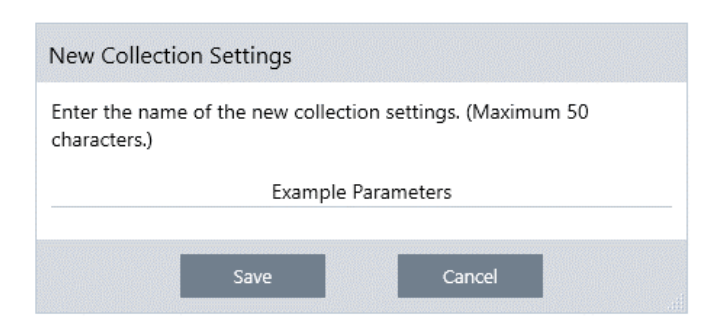

Make any changes to the Parameters that you want. For example, change sample scans from 10 to 3. Notice that the Save button is now active. Save the changes.

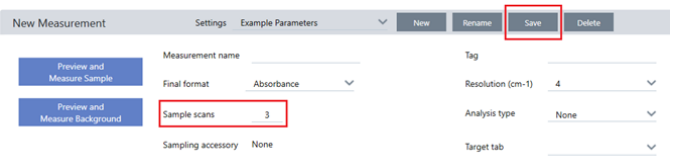

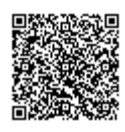

[https://knowledge1.thermofisher.com/Molecular\\_Spectroscopy/Molecular\\_Spectroscopy\\_Software/OMNIC\\_Family/OMNIC\\_P…](https://knowledge1.thermofisher.com/Molecular_Spectroscopy/Molecular_Spectroscopy_Software/OMNIC_Family/OMNIC_Paradigm_Software/OMNIC_Paradigm_SDK_Guide/Paradigm_SDK_-_Getting_Started_with_C%23) Updated: Wed, 12 Apr 2023 16:43:52 GMT

Powered by **Q**mindtouch<sup>\*\*</sup>

## Set Up C#

Open Visual Studio 2019 and choose create a new project. Create a .NET Framework console app from the list of project templates. Pick any name for the project and specify a different file path for the solution folder if desired.

Once the project is created, go to the Solution Explorer window, go to [ProjectName] > References > Right click > Add Reference > Browse. Add references to these .dll's in  $C:\\\Program{Files}\Then$ Scientific\\SDK Client

- AssemblyResolutionHelper
- Paradigm.Core.Constants
- ParadigmLib
- SDK.Core
- SDK.Engine.Contracts
- Microsoft.Extensions.Logging.Abstractions
- Serilog
- Serilog.Extensions.Logging
- Serilog.Sinks.File

You will also need to add Serilog.Sinks.Console as a NuGet package in order to see the output in your console app.

Copy and paste the code from the provided SampleClient.cs into your Program.cs. The program should compile with no errors and be able to connect to OMNIC Paradigm when it is run.

<span id="page-4-0"></span>1. Microsoft and Visual Studio are trademarks of the Microsoft group of companies. $\leq 2$ 

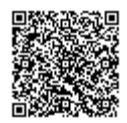